### `O GET OVERDRIVE ON A...

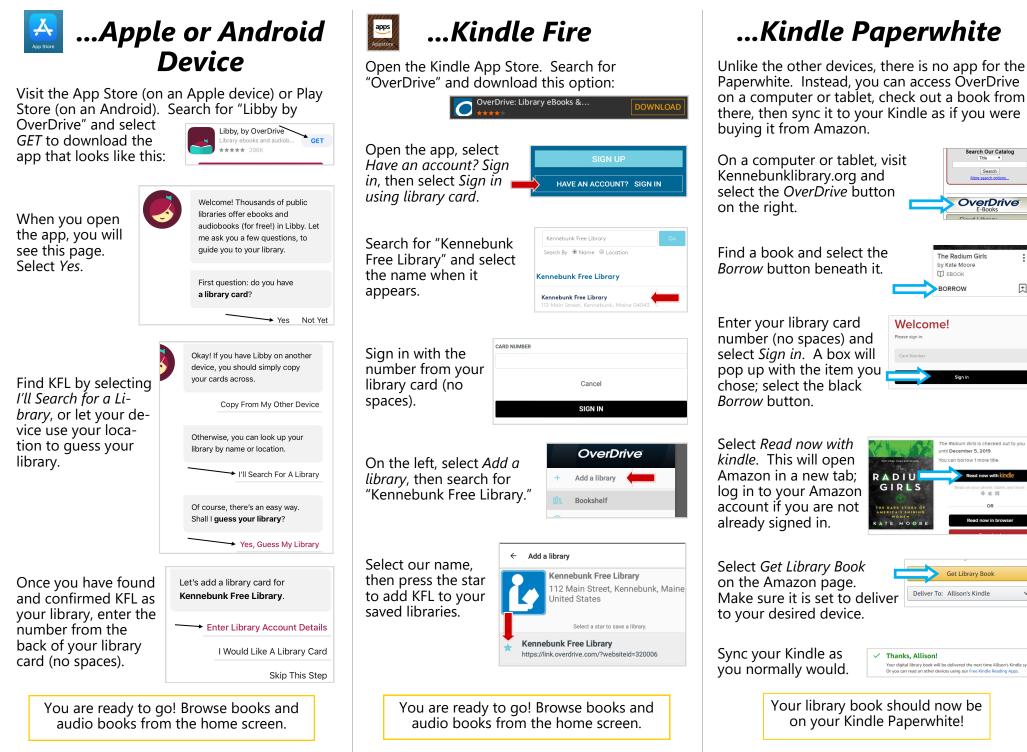

earch Our Catalog

Search More search optic

**OverDrive** 

ntil December 5, 2019

I can borrow 1 more title

Get Library Book

団

## What is OverDrive?

KFL offers two platforms through which you can borrow E-books and E-audiobooks from the Library: **OverDrive** and **CloudLibrary**.

We subscribe to CloudLibrary through the Maine State Library. It has a much broader selection, but often has longer wait times, and we have little control over the content.

In contrast, we subscribe to OverDrive directly, which often means shorter wait times for high-demand items and a selection better tailored to our patrons.

Both platforms have strengths and weaknesses; use whichever suits your needs, or both!

Need help getting started? See inside for instructions on how to set up OverDrive (or its new and improved app Libby, currently only available for iOS and Android).

#### NOTE:

We appreciate your suggestions on titles to purchase! However, please bear in mind when suggesting that due to costs involved, we will only be using this platform for high-demand items.

### Frequently Asked Questions:

How long can I keep an item? Three weeks.

How many items can I have checked out? Two.

#### Why won't my library card number work?

Contact KFL. We likely need to update your card, a simple process we do once a year.

#### Can I renew my items?

Yes, sort of. Up to three days before it expires, select the *Request again* button on your *Loans* page. This places an advance hold on the item. If nobody else has placed a hold on the item at that point, you will be able to keep it for another checkout period.

### How many holds may I have at once? Five.

### How do I know when my hold is ready?

If the *Automatic hold checkout* box in your settings is checked, you will receive an email that your hold has been checked out to you.

If not, you will receive an email that your hold is ready. You then have three days to check it out before the hold expires.

### Can I return an item early?

Yes. On most devices, go to *My Account* and select *Loans*. Underneath each title there is a *Re-turn* button.

To return from a Paperwhite, go to your Amazon account on a computer or tablet. Under *My Account*, select *Manage content and devices* under the *Digital content and devices* header. To the left of each item there is a small box with three dots inside; select this box and select *Return this book* from the menu.

### Why do I have to wait for a digital item?

The current model used by publishers dictates that eBooks and audiobooks be treated the same way we lend physical items, thus one copy/ one user.

# OverDrive E-Books And E-Audiobooks

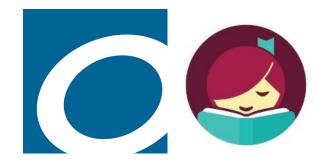

# at Kennebunk Free Library